## **INSTITUTO NACIONAL DEL PUERTO DE LA LIBERTD COORDINACIÓN DEL AULA INFORMÁTICA GUÍA PARA CREAR EL USUARIO Y CONTRASEÑA DE GRADO DIGITAL**

- 1. Accesa a este sitio web [http://certificacion.gradodigital.edu.sv/cgi/adm/pub\\_man\\_ciudadano.php](http://certificacion.gradodigital.edu.sv/cgi/adm/pub_man_ciudadano.php)
- 2. Darle paso al mensaje de seguridad para poder llegar al formulario **(OJO: si aparece la advertencia)**

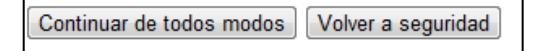

3. Llenar el formulario que aparece según el ejemplo:

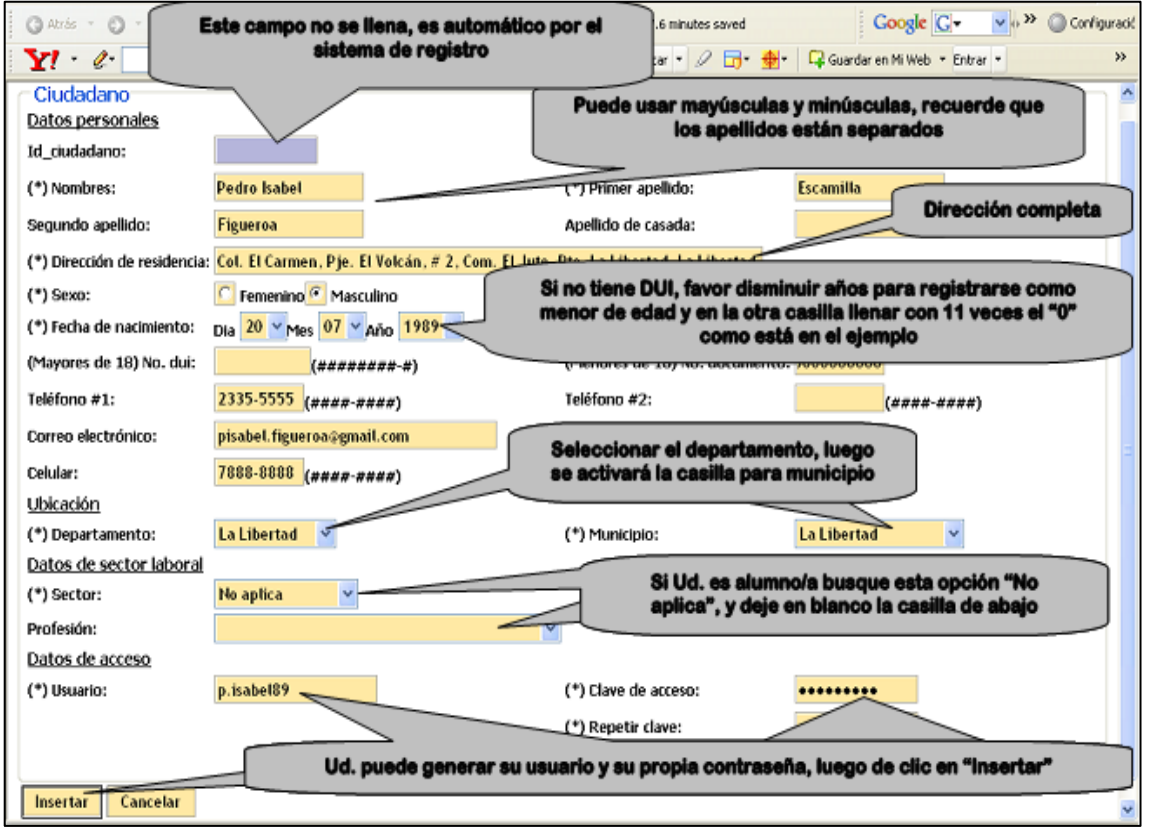

4. Recibirás un mensaje "Su usuario fue creado con éxito", solamente cierra esta ventana, RECUERDA: No olvidar tu usuario y contraseña

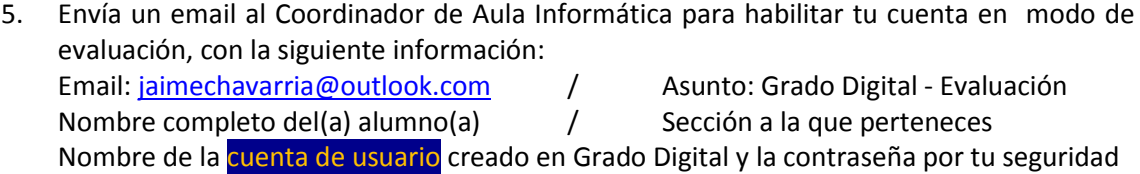

- 6. Luego se te enviara un correo de confirmación donde se te dice que tu examen ya esta activado
- 7. Para estudiar tus clases antes del examen, puedes accesar al sitio web de grado digital con tu cuenta y contraseña y encontraras los accesos a los materiales de estudio